# MacOS Catalina: Resolving Adobe AIR Error

If you have upgraded to the latest MacOS Catalina, you may have received this this error after installing Adobe AIR or after opening **HymnQuest**:

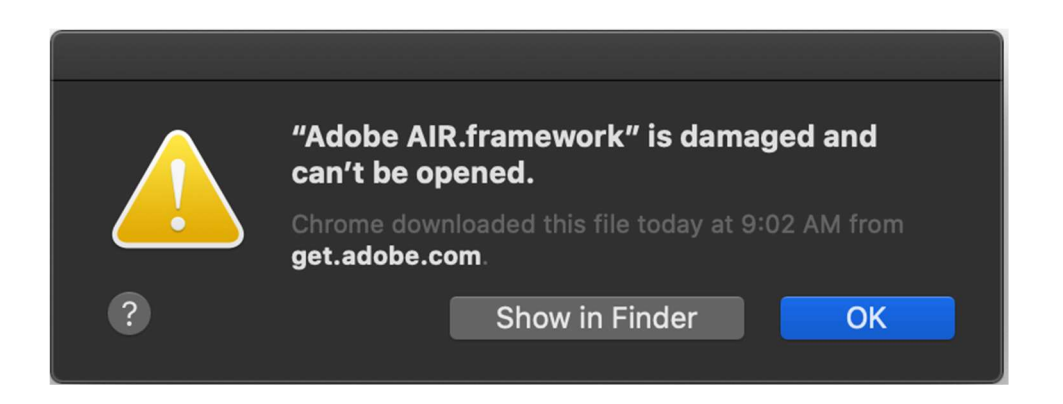

But don't worry - we've figured out a way to get around this. It's not the simplest process, but it does work.

### Step 1 of 3: Open Finder: Go to Frameworks

- a. Open Finder.
- b. From the Finder menu bar click  $Go > Go$  to Folder
- c. Type or copy/paste this: /Library
- d. Click Go, then right-click on **Frameworks**

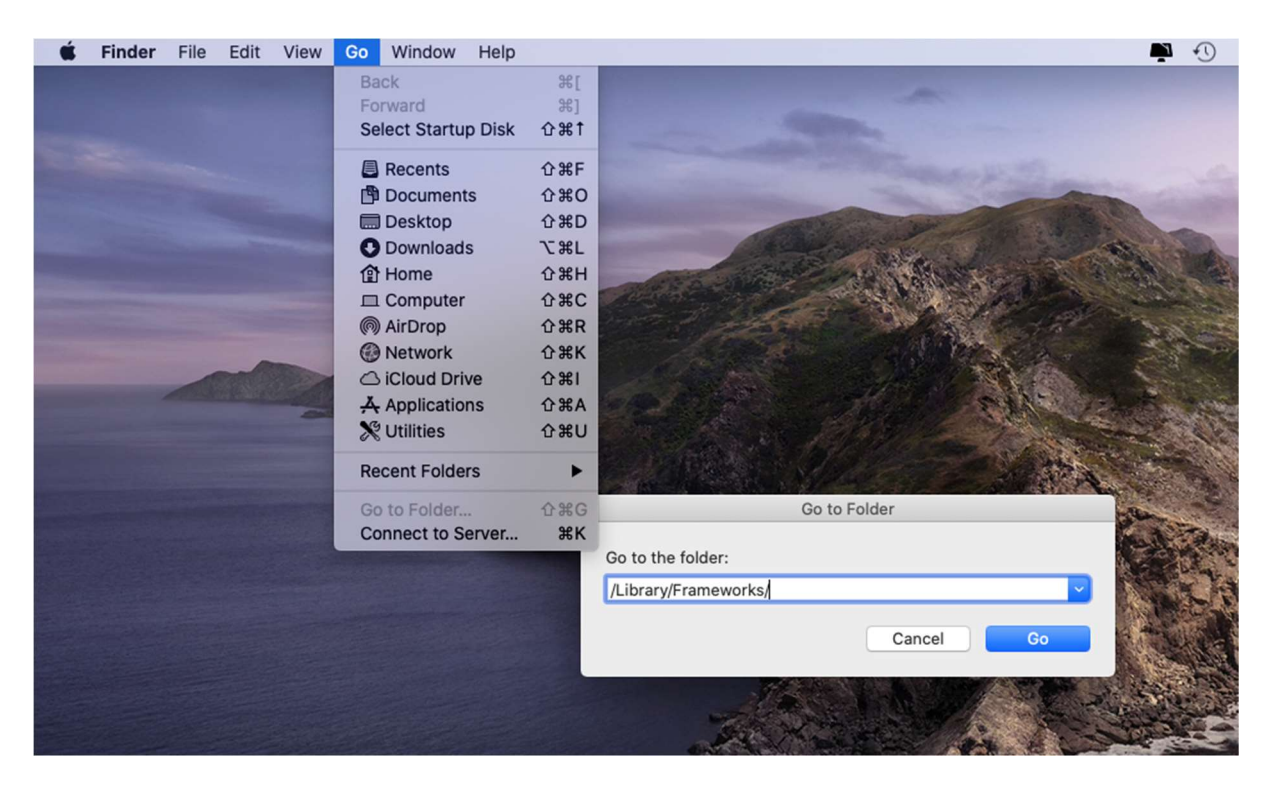

# MacOS Catalina: Resolving Adobe AIR Error

## Step 2 of 3: Open Frameworks in Terminal

- a. Right-click on the **Frameworks** folder
- b. click on "New Terminal at Folder"

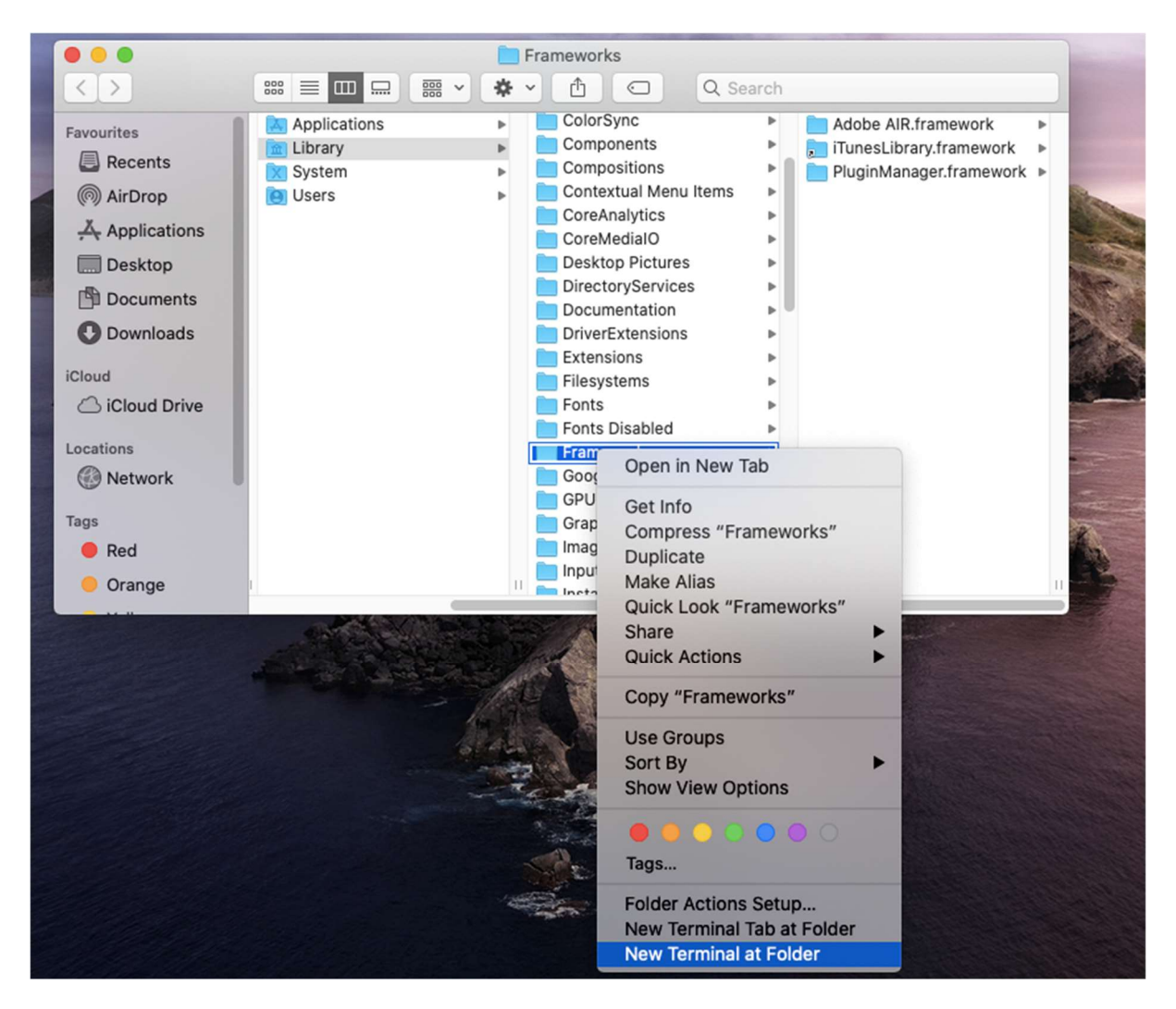

#### This will open a new Terminal window. It should look something like this:

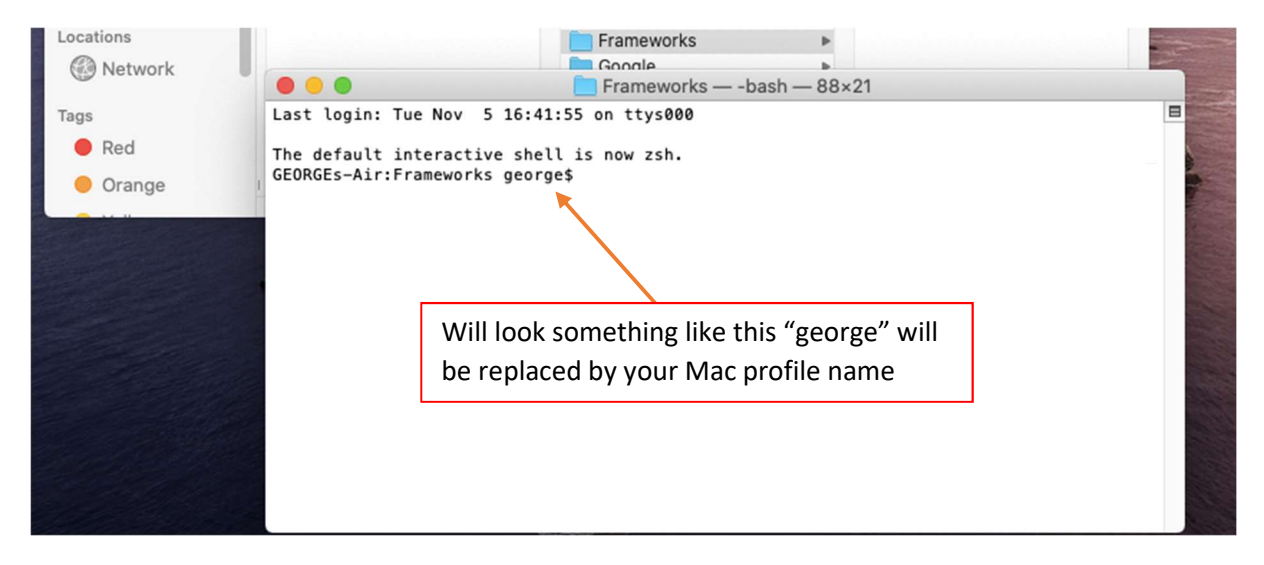

## MacOS Catalina: Resolving Adobe AIR Error

## Step 3 of 3: Remove Quarantine Bits

- a. Type or copy and paste: sudo xattr -d com.apple.quarantine "Adobe AIR.framework" and press "RETURN"
- b. Enter your Mac login Password when prompted and press "RETURN".

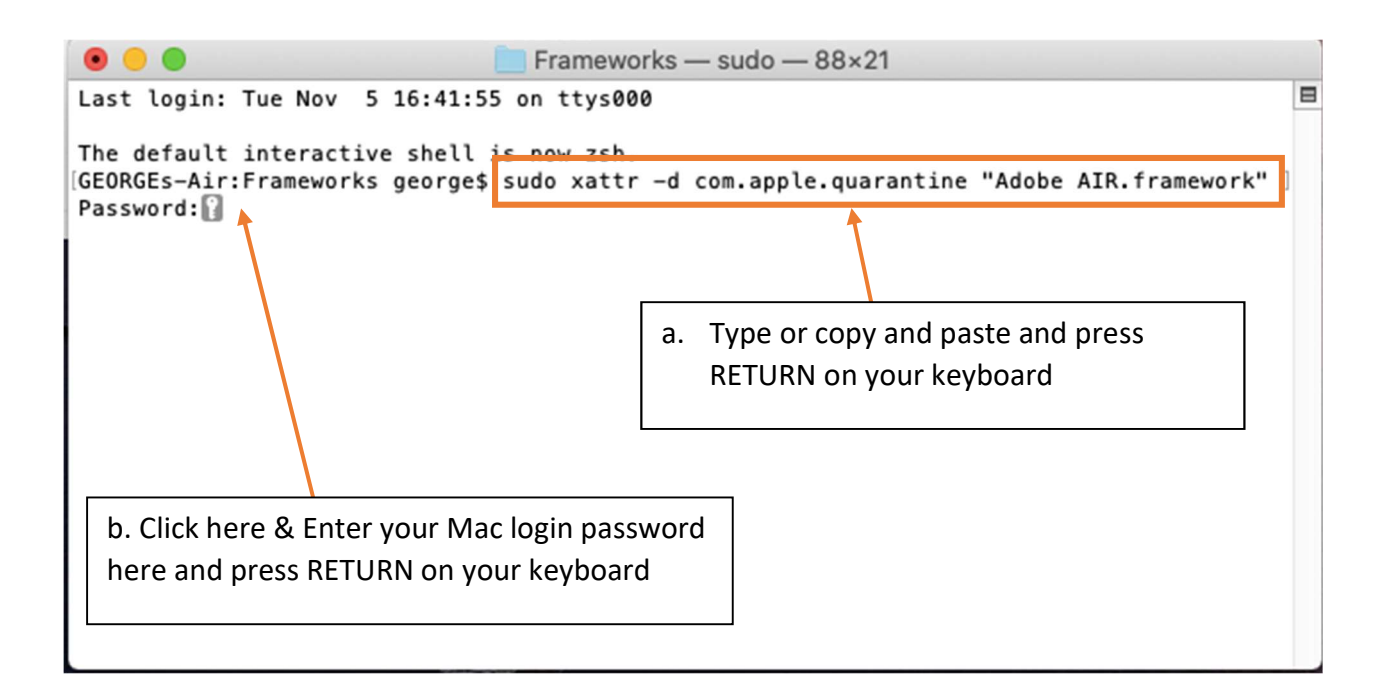

### That's it!

If **HymnQuest** is already installed open it. If not, install it afresh.

If HymnQuest still doesn't install or run at this point, then it may be necessary to download and install a special modified version of the installer:

http://stainer.co.uk/hymnquest/HymnQuest-17.3.1.air